# 90-002 MANUAL EXPERTER

# MANUAL FÖR ATT SKAPA OCH ADMINISTRERA KONTO PÅ HELPMEUP.SE LUCAS GRÖN, HENRIK LINDGREN

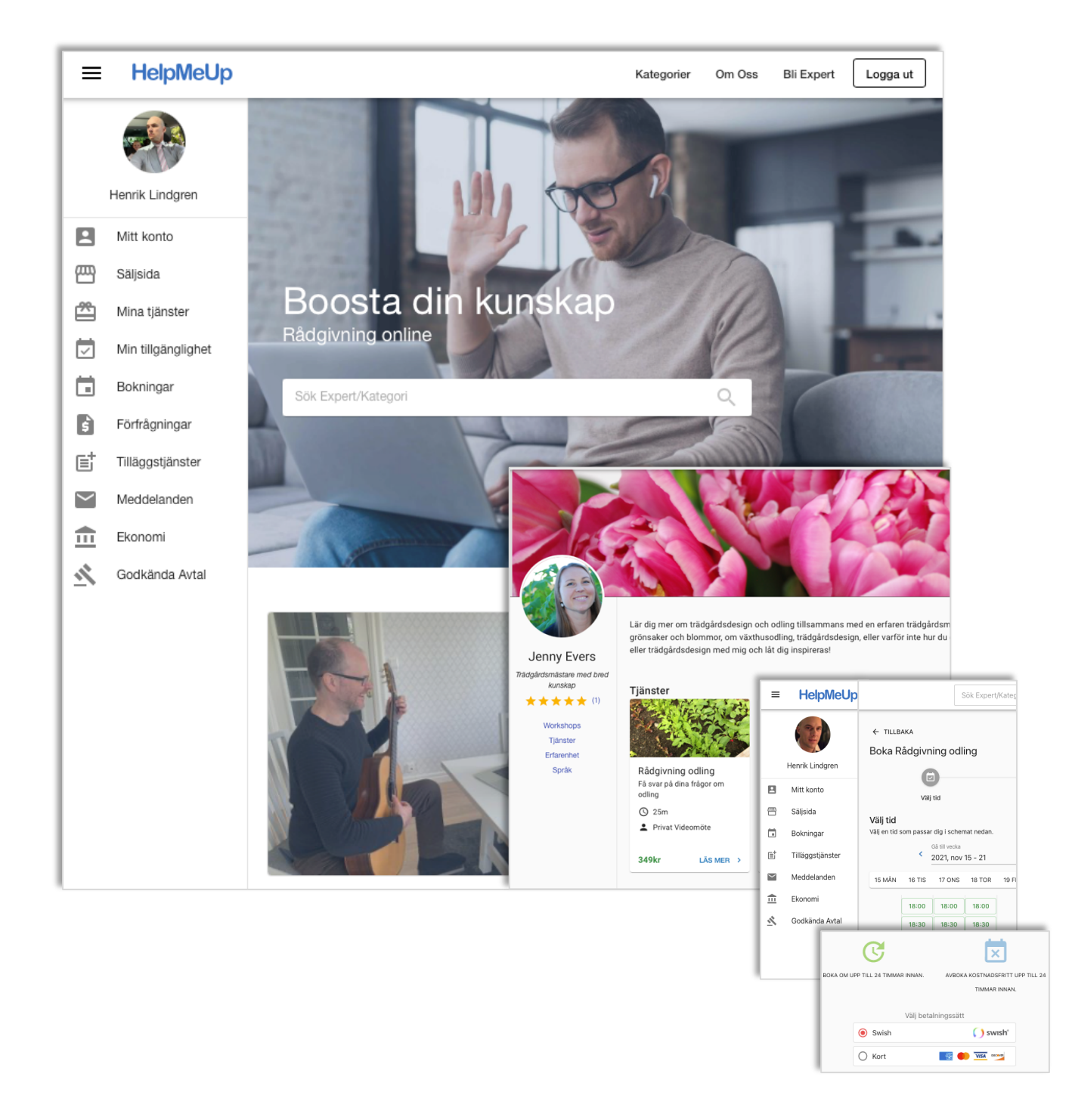

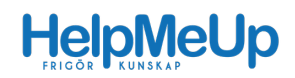

# Innehåll

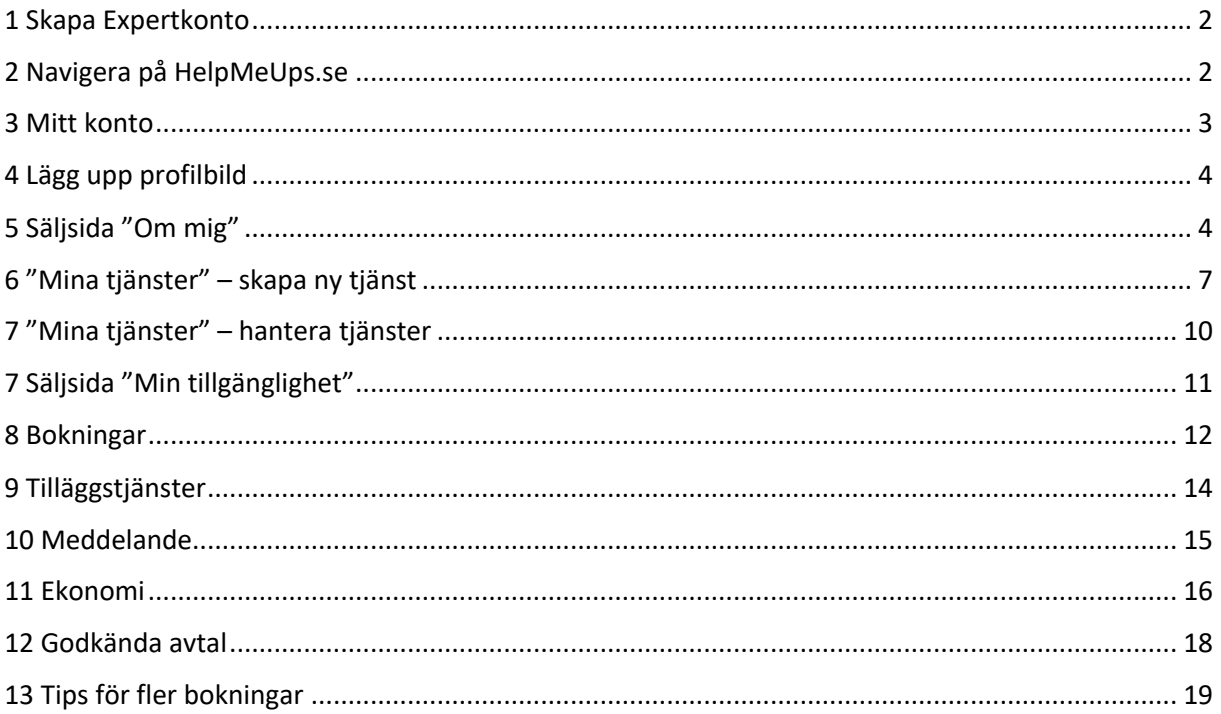

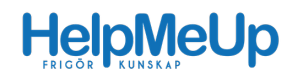

## 1 Skapa Expertkonto

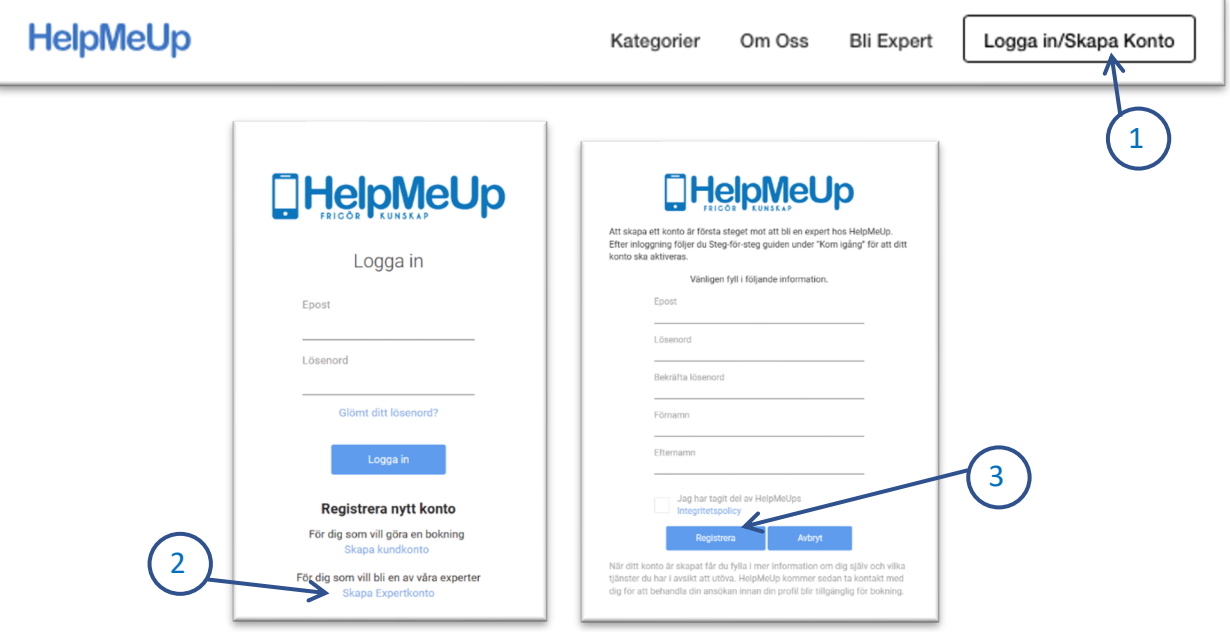

- 1. Klicka på "Logga in / Skapa konto" på startsidan
- 2. Klicka på "Skapa Expertkonto" under "Registrera nytt konto".
- 3. Fyll i uppgifterna, läs & acceptera Integritetspolicyn och klicka på "Registrera".

# 2 Navigera på HelpMeUps.se

I inloggat läge når man navigeringspanelen via listsymbolen, se bild nedan.

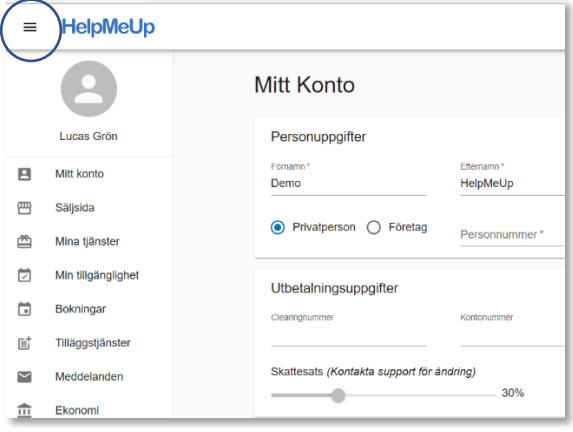

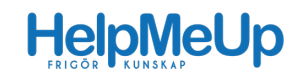

### 3 Mitt konto

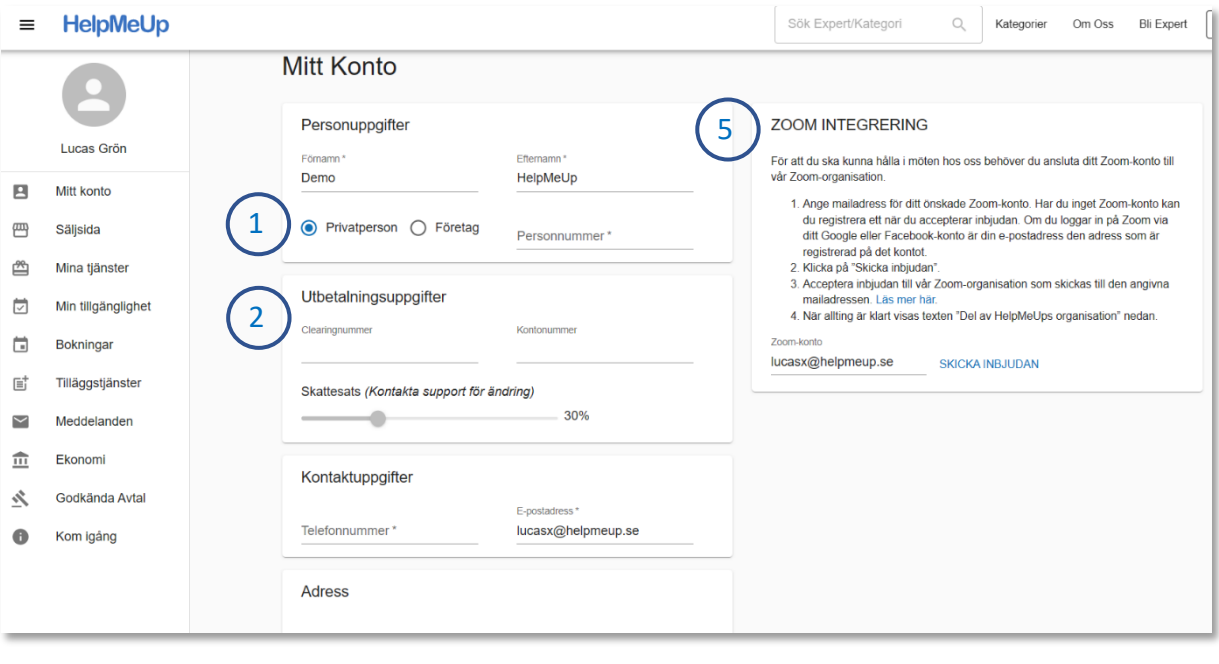

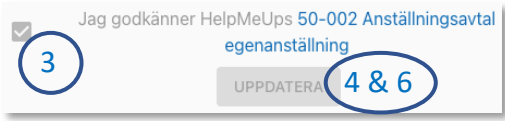

- 1. Välj om du vill vara kopplad till HelpMeUp som privatperson (lön) eller företag (fakturering). Uppgifterna att fylla i och avtalet att godkänna är olika beroende på ditt val. Här visas privatperson (egenanställd).
- 2. Fyll i övrig efterfrågad information. Denna information är inte publik.
- 3. Läs igenom och acceptera villkoren.
- 4. Tryck på "UPPDATERA" och invänta accept att uppgifterna sparats.
- 5. Koppla ditt Zoom-konto mot HelpMeUps Zoomkonto genom att följa instruktionerna i rutan "Zoom integrering". Använd en mejladress som INTE är har betald zoom-licens.
- 6. Tryck på "UPPDATERA" och invänta accept att uppgifterna sparats.

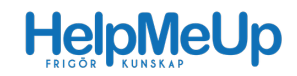

# 4 Lägg upp profilbild

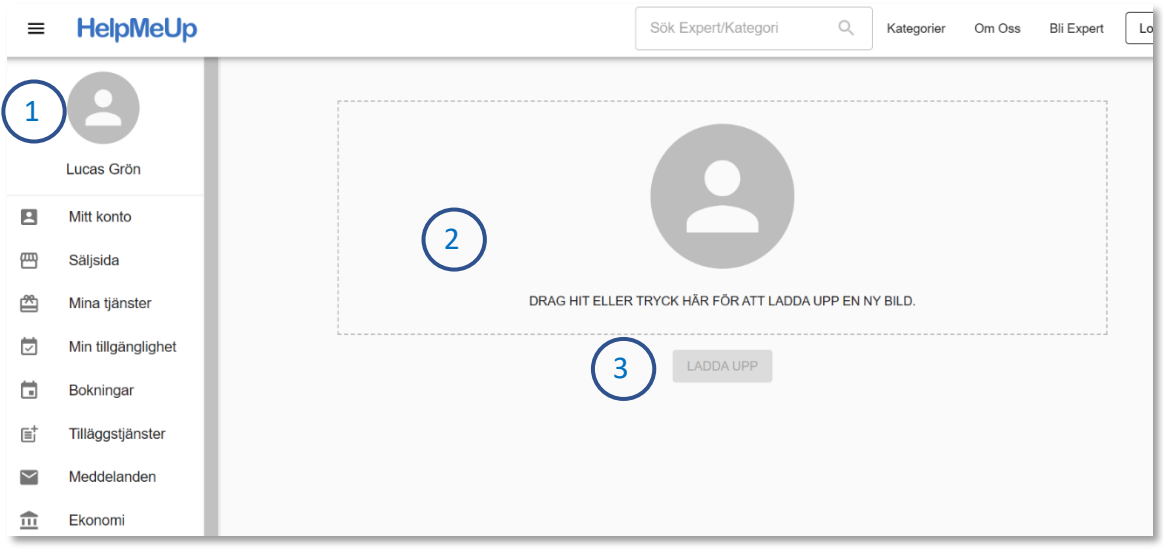

- 1. Klicka på cirkeln för profilbilden.
- 2. Klicka på rutan och välj fil. Alternativt dra bild till rutan. Optimalt format: 1080x1165
- 3. Klicka på "Ladda upp" och invänta accept.

# 5 Säljsida "Om mig"

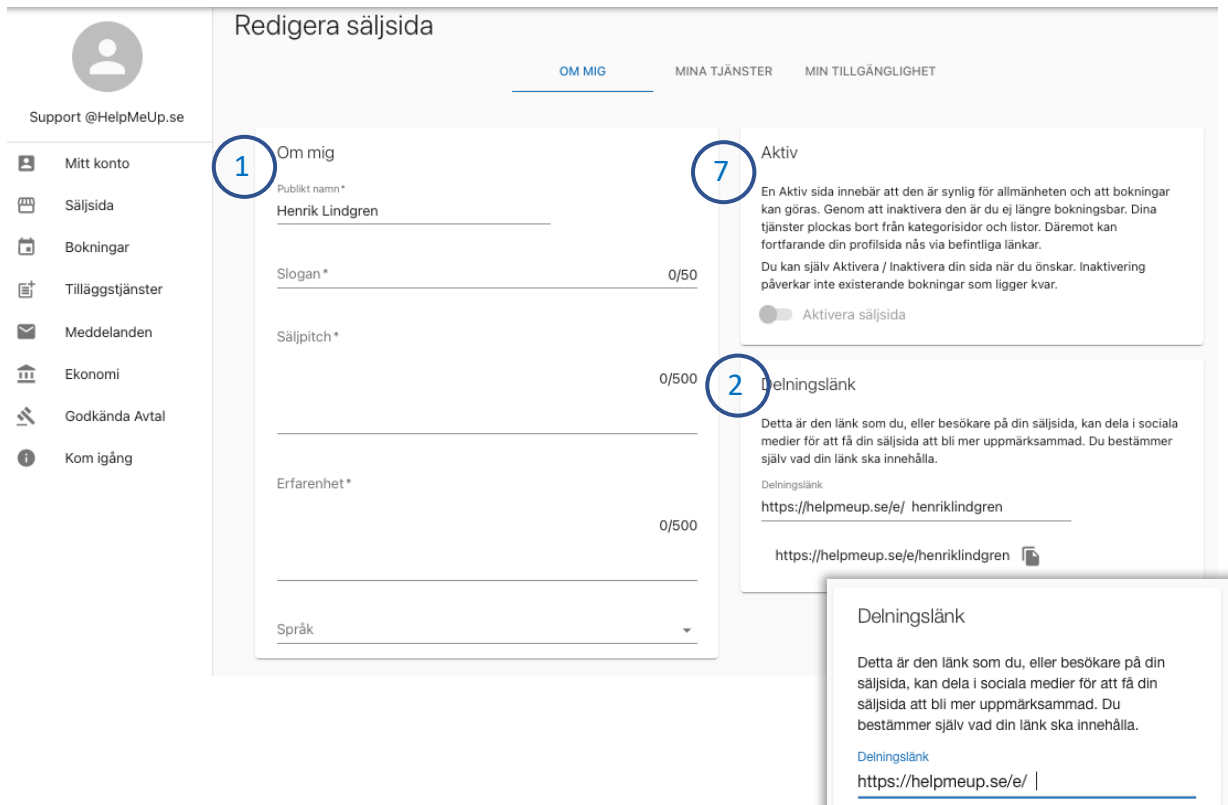

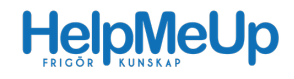

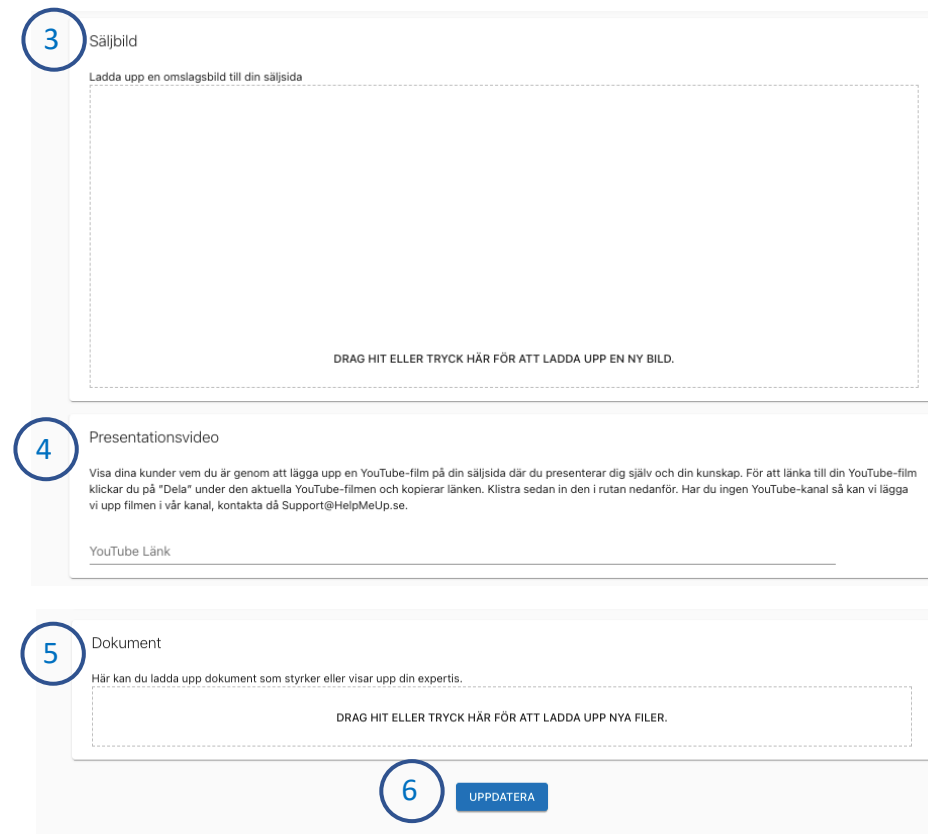

- 1. Fyll i information i "Om mig". Välj vilka språk du vill erbjuda dina tjänster på.
- 2. Gör en "Delningslänk" genom att skriva in tex "förnamnefternamn". Då har du en snygg länk att kan använda på hemsida, Facebook-sida, Insta-bio, mejlfot etc. Använd bara små bokstäver och inga mellanslag: Förslagsvis https://HelpMeUp.se/e/förnamnefternamn.
- 3. Lägg till "Säljbild". Syns som en banner på din profilsida. Optimalt format: 1080x720. Undvik bild med detaljer och ansikten. Ta snarare en "utzoomad" miljöbild och testa hur den ter sig både i mobiltelefon och på datorskärm. Välj en liggande bild. Vill du ändå ha en person eller detalj på bilden så se till att ansiktet är i mitten av bildens höjd. Se exemplet nedan där Jessica Åberg fått till en bra bild som passar i både dator och mobil. Saknar du egna bilder kan du hitta bilder gratis som får användas på tex Pixabay.com/sv/

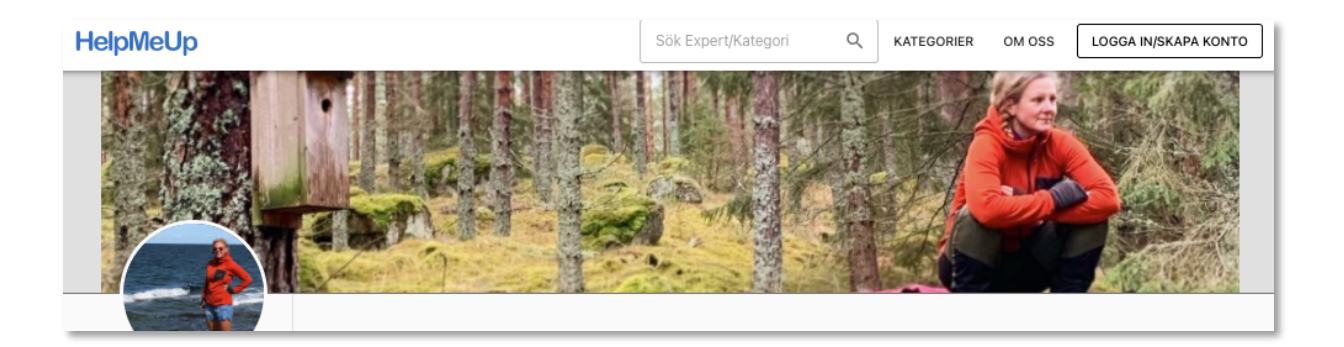

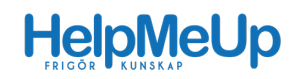

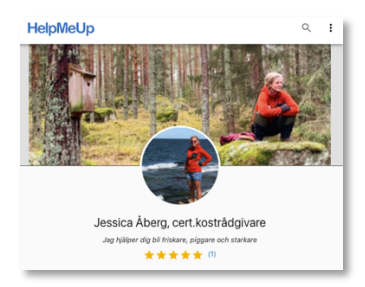

- 4. Länka till "Presentationsvideo" om du önskar. Saknar du Youtube-kanal kan filmen läggas upp i vår kanal. Kontakta support@HelpMeUp.se för support med detta.
- 5. Ladda gärna upp "Dokument" som stödjer er kompetens eller ger kunden ett smakprov.
- 6. Klicka på "Uppdatera" och invänta bekräftelse.
- 7. "Aktivera säljsida" respektive "Avaktivera säljsida" är en funktion för att du ska kunna avgöra om du vill vara synlig för kunder eller inte. I aktivt läge är dina sidor publika. I avaktiverat läge syns du inte och är inte bokningsbar. **OBS! Innan profilen kan aktiveras första gången ska den granskas och godkännas av HelpMeUp. (Kontakta Henrik@HelpMeUp.se för granskning.)**

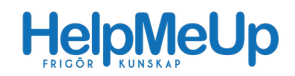

## 6 "Mina tjänster" – skapa ny tjänst

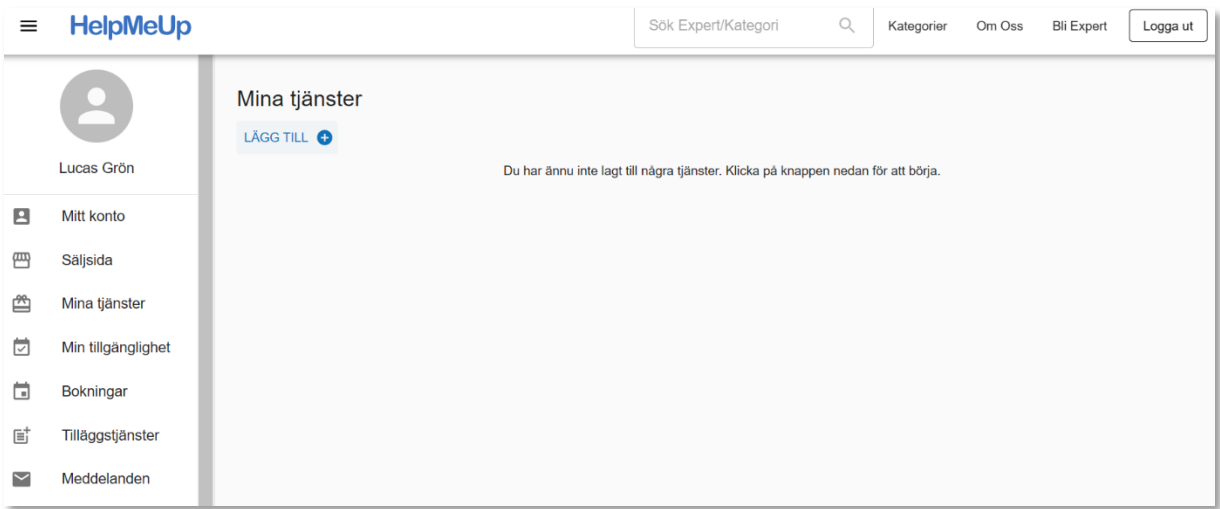

Klicka på "+"-tecknet för att skapa en ny tjänst och följ guiden.

1. Steg 1, Välj typ av tjänst och klicka på "Nästa"

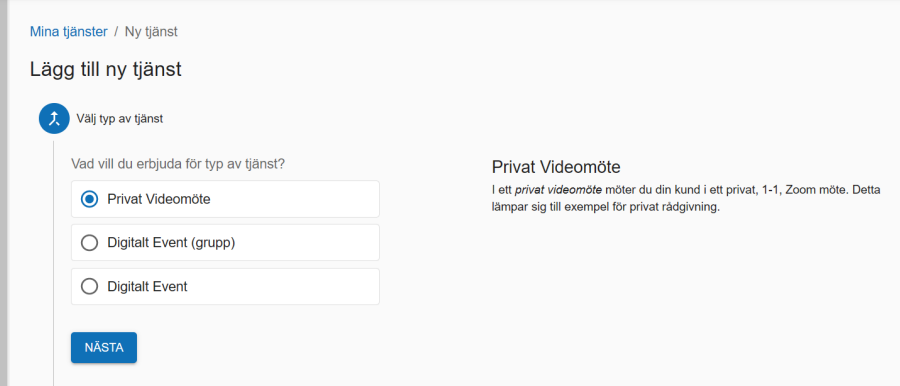

- a. "Privat Videomöte": Bokas av 1 kund och har 1 deltagare på mötet.
- b. "Digital Event (grupp)": Bokas av 1 kund som i sin tur bjuder in deltagare genom att dela länken i en sluten krets, tex en företagsgrupp eller förening. Priset som anges är totalt för alla deltagare. Det är upp till dig att i "Tjänstbeskrivning" ange lämpligt antal deltagare.
- c. "Digitalt Event". Skapas mot en specifik tidpunkt och blir bokningsbar för många deltagare som kan köpa sin unika biljett.
- 2. Steg 2, beskriv din tjänst

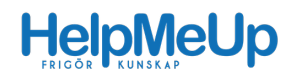

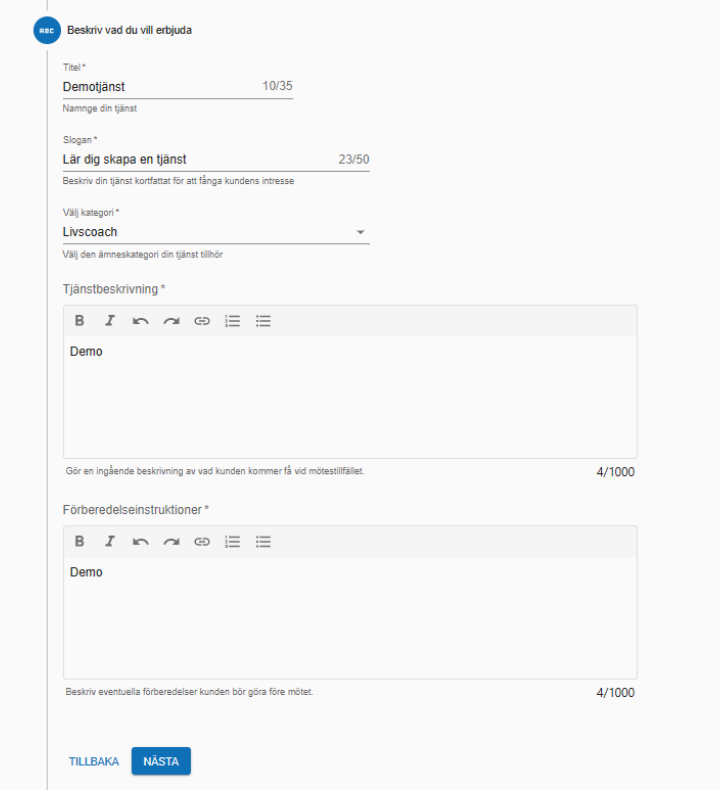

- a. Tips när du skriver titel, slogan och beskrivande texter: Tänk på vilka sökord dina kunder använder i Google. Döp bilden till något relevant innan du laddar upp den. Baka in några sökord på ett snyggt sätt i din titel, slogan och texter.
- b. Välj kategori för din tjänst. Önskas justering eller tillägg av underkategori så mejla önskemål till Henrik@HelpMeUp.se så lägger vi upp det på önskelistan. Men välj den som passar bäst av befintliga så länge.
- 3. Beskriv hur du vill erbjuda din tjänst, olika val beroende på tjänst:

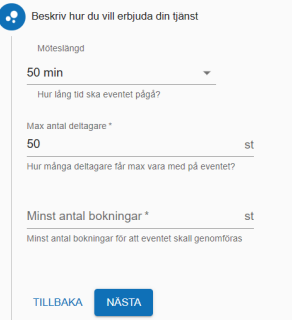

- a. Vid "Privat Videomöte" och "Digitalt Event (Grupp)" kan man ange "Paketerbjudande" och då erbjuda upp till 9 möten. Vid uppläggning av "paketerbjudande" är det totalpriset som ska anges.
- b. Vid "Digitalt Event" väljer man max antal deltagare (upp till 295st) samt anger tidpunkt.

Varje tidpunkt man anger blir ett eget bokningstillfälle och inte en serie med möten som ingår i samma bokning.

Du kan också välja "Min antal bokningar". Sätter du tex 3st som minantal så har du möjlighet att enkelt ställa in mötet om det är färre anmälda. Ställer du in mötet pga för få deltagare så sker avbokning och återbetalning automatiskt.

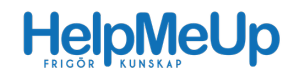

4. Prissätt din tjänst. Du avgör priset.

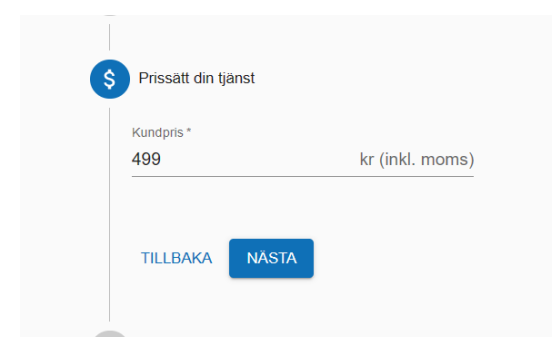

5. Lägg till önskad bild och nyckelord till tjänsten.

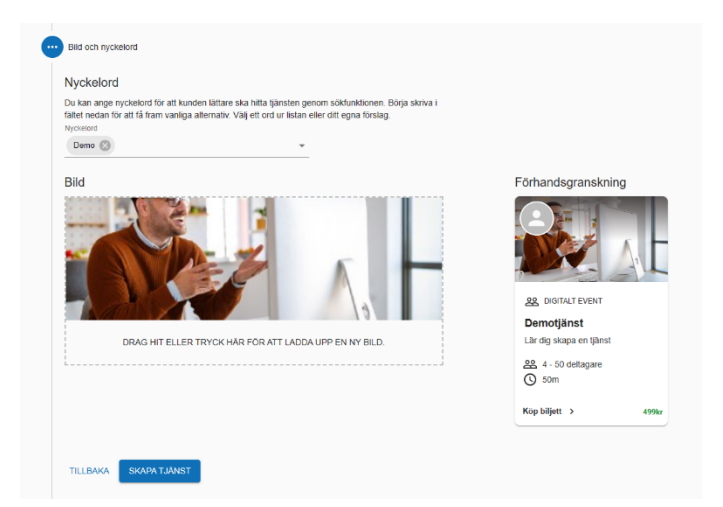

- a. Välj en bild som passar både för dator och mobiltelefon. Hellre en "utzoomad" miljöbild än en detaljrik bild med tex ansikte. Undvik text på bilden. Tänk på att du måste ha rättighet att använda bilden offentligt. Saknar du egna bilder kan du hitta bilder gratis som man får använda tex på pixabay.com/sv/.
- b. Sökord som du inte fått med i texter som beskriver tjänsten lägger du till som "Nyckelord" så fångar vi upp dem i vårt söksystem
- 6. Klicka på "SKAPA TJÄNST" och invänta bekräftelse.
- 7. När tjänsten är skapad får man ytterligare förslag på aktiviteter.

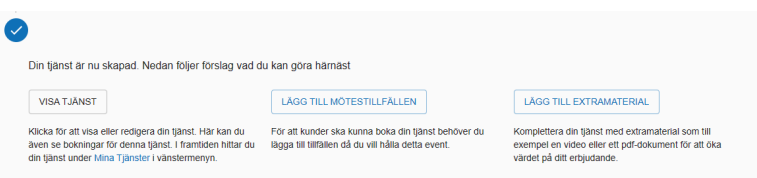

- a. Man når alltid sin skapade tjänst under "Mina tjänster" för eventuella uppdateringar och kompletteringar enligt nedan.
- b. Har man skapat en "Digitalt Event" kan man klicka på "LÄGG TILL MÖTESTILLFÄLLEN" för att lägga upp tider.
- c. Vill man komplettera sin tjänst med extramaterial som till exempel dokument eller videomaterial klickar man på "LÄGG TILL EXTRAMATERIAL"

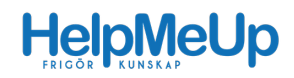

# 7 "Mina tjänster" – hantera tjänster

1. Klicka på den tjänst du vill hantera.

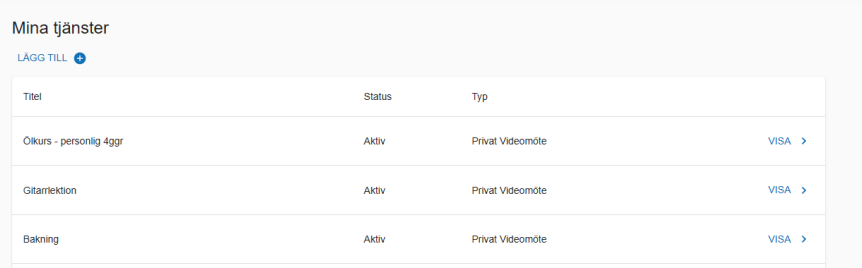

#### 2. På Tjänstesidan

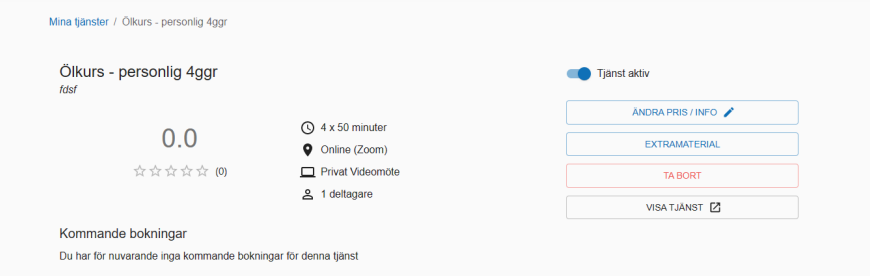

- a. Aktivera / inaktivera tjänst
- b. Ändra pris / info
- c. Lägga till "Extramaterial", se punkt 3 nedan
- d. Se kommande bokningar

#### 3. Tillägg av Extramaterial

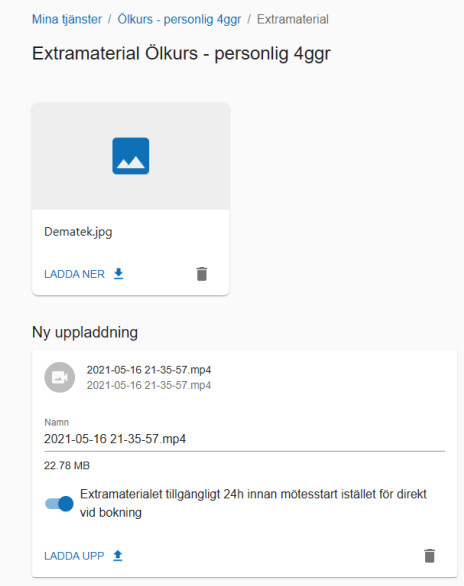

Uppladdning av extramaterial gör det möjligt att öka värdet av tjänsten. Vid uppladdning av materialet får man möjligheten att välja om materialet ska vara tillgängligt 24h innan mötesstart vilket innebär att den som bokar ej kan få tillgång till materialet och sedan avboka.

Videomaterial som laddas upp spelas upp direkt på HelpMeUps plattform via en integrerad videospelare.

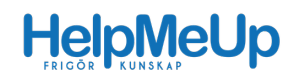

# 7 Säljsida "Min tillgänglighet"

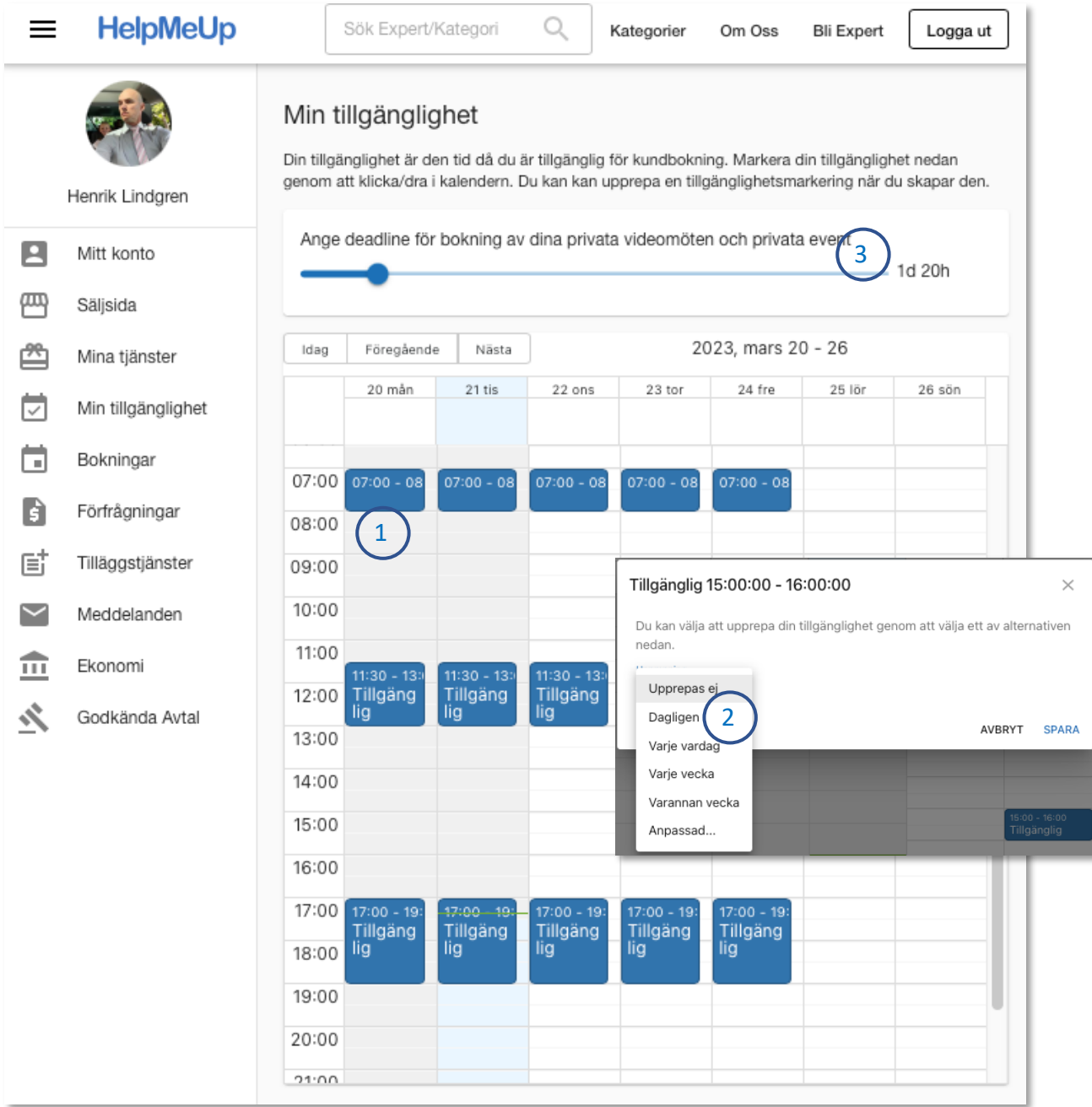

Under "Min tillgänglighet" hanterar man sin tillgänglighet för bokning av "Privat Videomöte" och "Digitalt Event (grupp)"

- 1. Markera tid genom att klicka, håll inne och dra ut önskad tid. Tänk på att dina tillgängliga tider här behöver vara längre än din längsta tjänst. Har du 1h50min-tjänst så behöver du ha minst 2h i följd.
- 2. I dialogrutan till höger kan du välja om du vill ha en upprepning på den tillagda tidsperioden.
- 3. Under "Ange deadline" anger man mellan 4h och 14 dagar som en tidpunkt hur tätt inpå tillgänglig tid man accepterar bokningar. Om en kund ringer dig och vill ha ett möte bums, så kan du tillfälligt ställa ner denna framförhållning till noll, men gör du det, så kom ihåg att ställa tillbaka den igen.

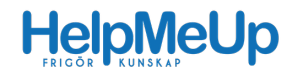

OBS! Deadline gäller inte "Digitalt Event" som är bokningsbara fram till 1h innan eventet startar.

## 8 Bokningar

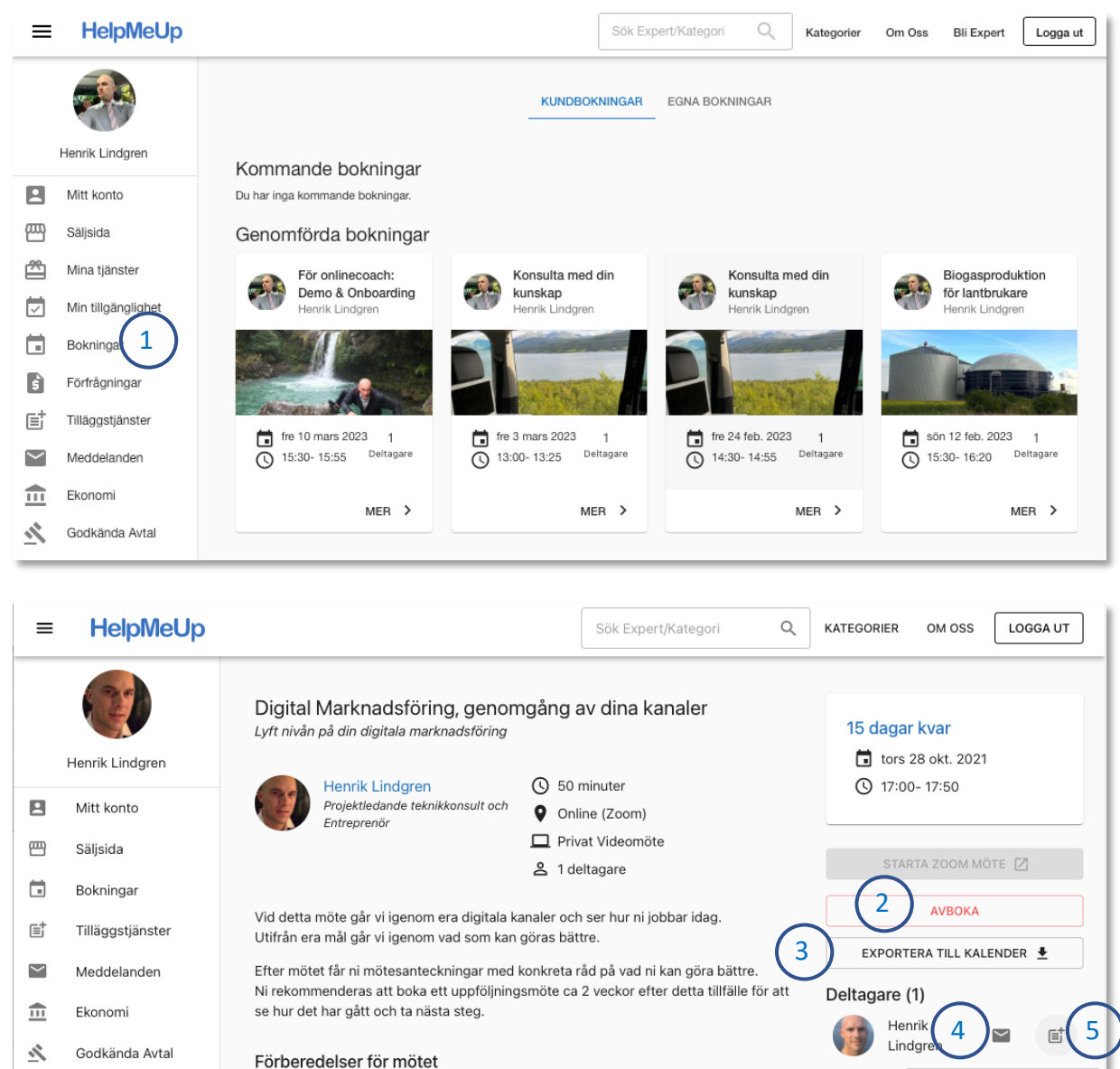

Vid bokning av möte erhåller både kund och expert en mötesbekräftelse via mejl. Man hittar även sina bokningar under "Bokningar" / "Kundbokningar"

Öppna upp Google Analytics, Google AdWords, Facebook, Facebook Business Manager, Linkedin etc och logga in före mötet så du är redo att dela skärm och visa

#### **Kommande bokningar**

- 1. Här ser man kommande bokning i kronologisk ordning. Starta mötet via knappen "Starta möte" eller klicka på "Läs mer" och starta därifrån. Knappen är grå fram till 30 minuter före mötet då den blir blå och man kan starta mötet.
- 2. Man kan avboka mötet enligt avbokningsreglerna i avtalet.

hur ni använder era digitala kanaler idag.

3. Möjligt att exportera bokningen till annan kalender, tex till din telefon.

aastiänst till Henrik Lindaren

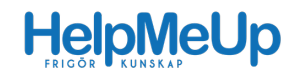

- 4. Bokade "Deltagare" visas och det finns möjlighet att skicka meddelande till kunder här. OBS: Har du något som du vill skicka till kunden efter mötet, tex anteckningar eller en presentation så gör det via detta system och be kunden logga in för att ta emot dokumentet. Be då också kunden att klicka på "Bokningar" och skriva ett omdöme om dig. Se bild nedan hur det ser ut för kunden.
- 5. Via "Deltagare" kan du också erbjuda kunden en överenskommen "Tilläggstjänst" såsom tex ett dokument av något slag. Mer om det under avsnitt "Tilläggstjänst".

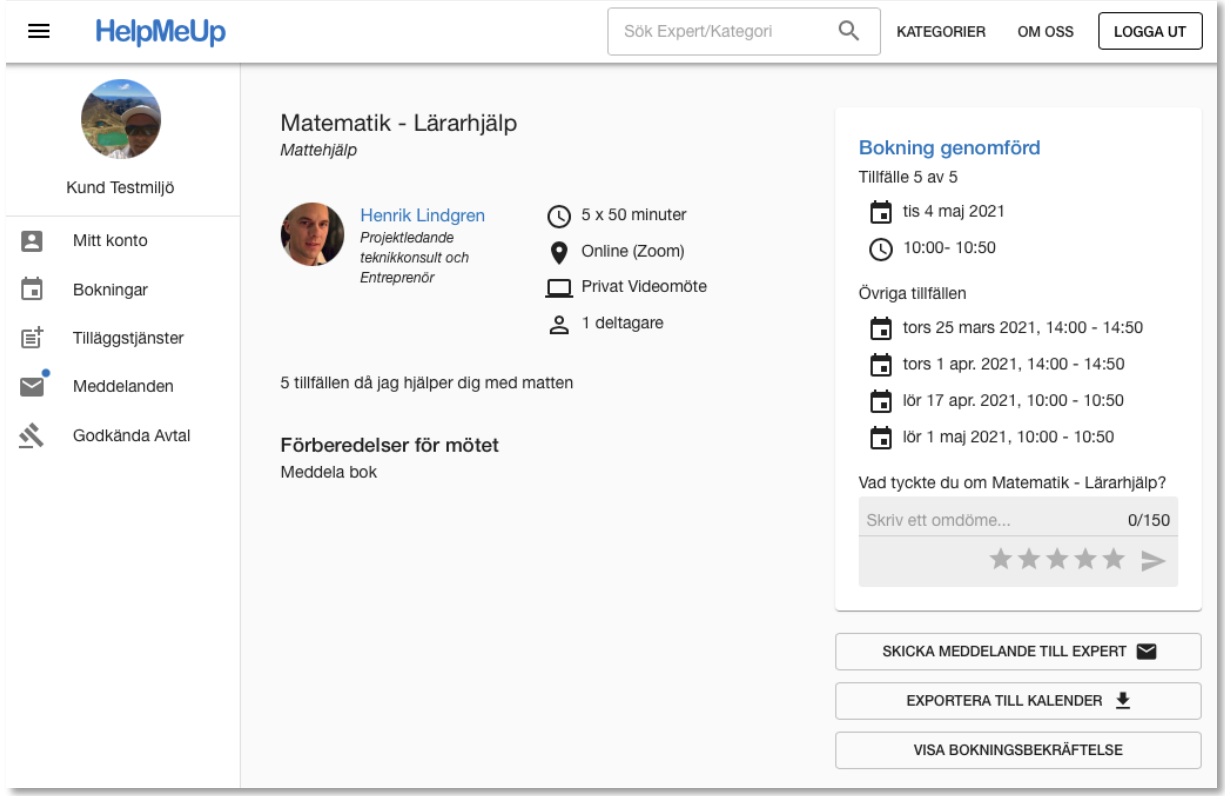

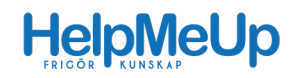

## 9 Tilläggstjänster

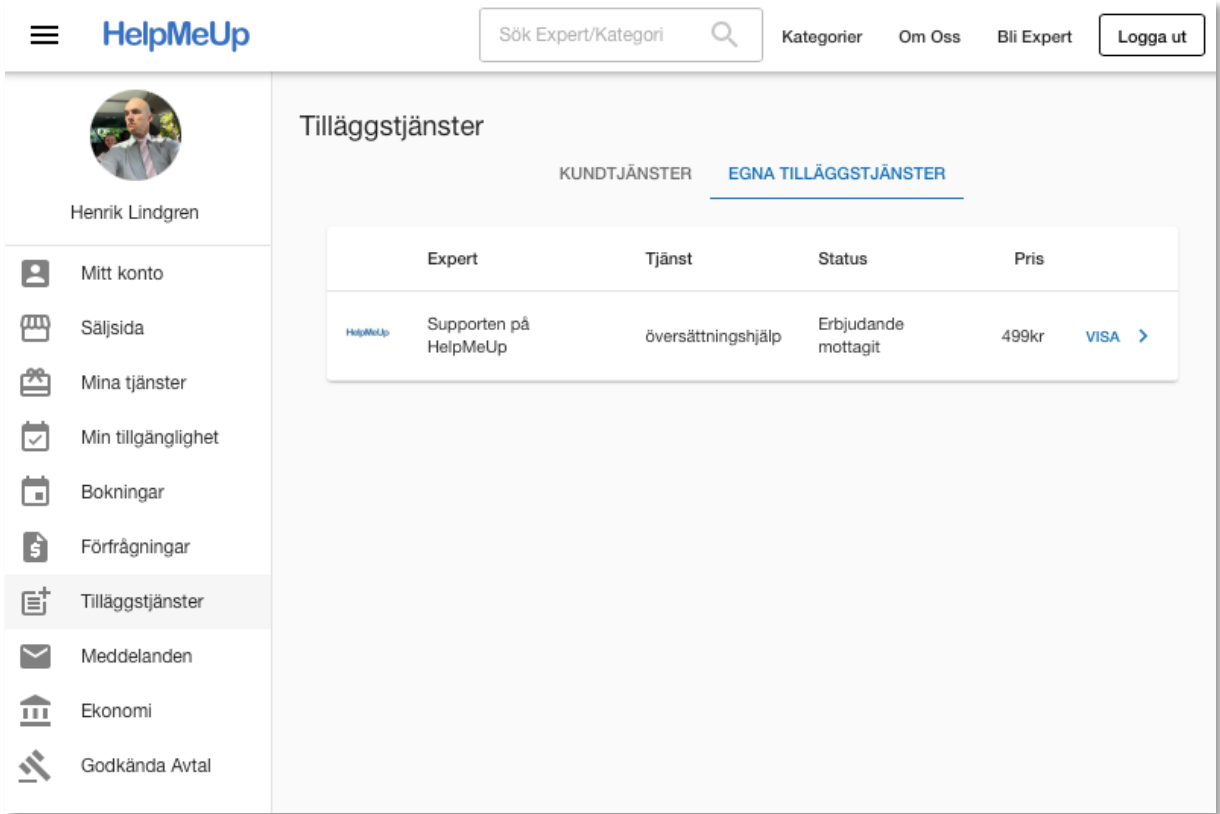

En tilläggstjänst är en annan tjänst än vad som ingår i själva mötet, tex ett dokument av något slag som inte ingår i priset för mötet. Det kan vara en trädgårdsritning, ett träningsprogram, en översättningstjänst eller liknande. Du avgör om och till vad du vill använda denna funktion.

För att skapa en tilläggstjänst så måste kunden ha ett konto på HelpMeUp och ni måste antingen ha en mötesbokning eller skickat meddelande till varandra. Du skapar nämligen tilläggstjänsten från "Meddelande" eller från bokningen så den adresseras till kunden och blir unik för kunden.

Under "Tilläggstjänster" ser du sedan status. I bilden nedan är den "Skickad" men inte betald. Du kan "Visa" tilläggstjänsten för att öppna och se den i sin helhet.

Hör gärna av dig till Henrik@HelpMeUp.se för mer information om hur du använder funktionen.

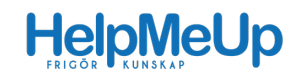

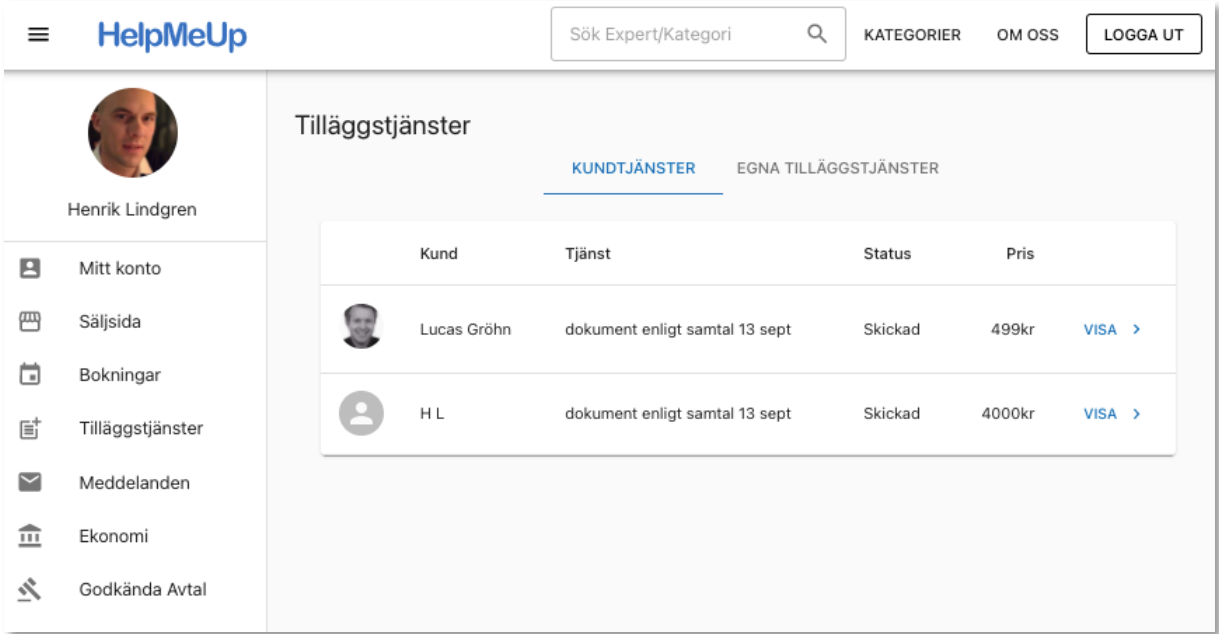

# 10 Meddelande

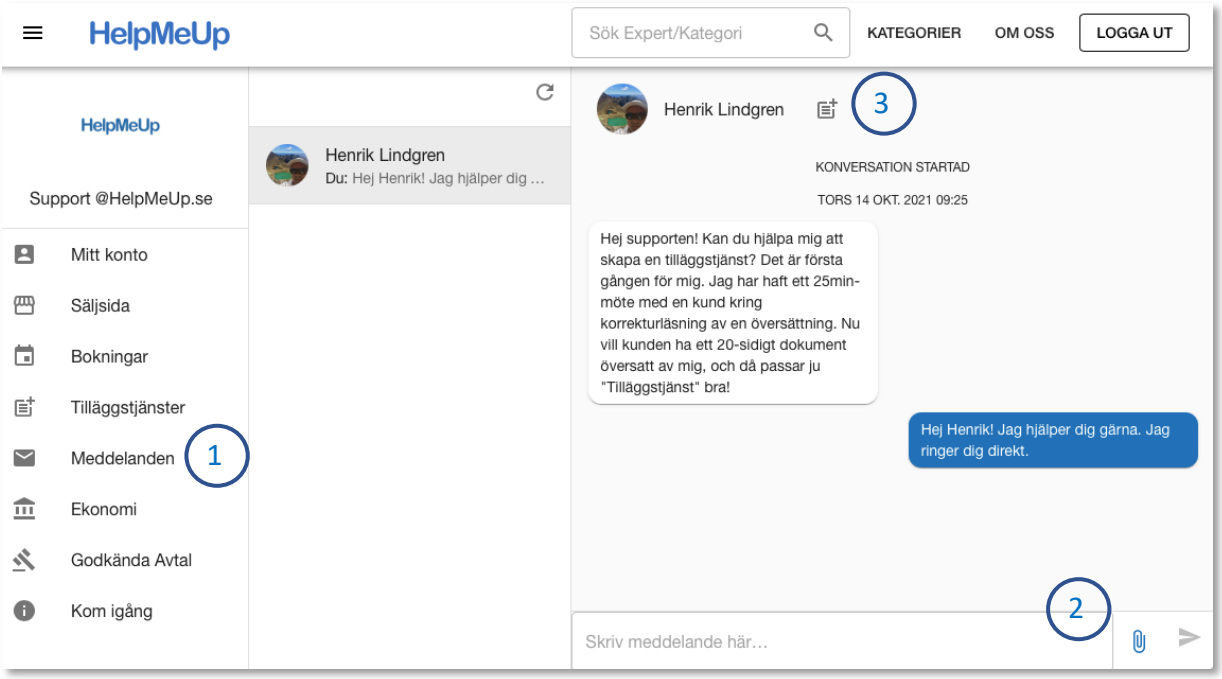

- 1. Under "Meddelande" har man möjlighet att skicka och ta emot meddelande från kunder eller ta emot intresseanmälningar från säljsidan. En blå prick vid brevsymbolen signalerar att det finns ett oläst meddelande.
- 2. Du kan också bifoga en fil via meddelandefunktionen. Detta är ett utmärkt sätt att skicka mötesanteckningar eller en presentation man visat vid ett möte. Tala om för kunden i slutet av mötet att du laddar upp presentationen via HelpMeUps meddelandefunktion och be dem passa på att skriva ett omdöme för dig när de ändå loggat in.
- 3. Detta är symbolen för att skapa en "Tilläggstjänst" mot denna specifika kund.

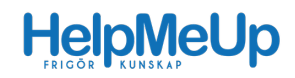

## 11 Ekonomi

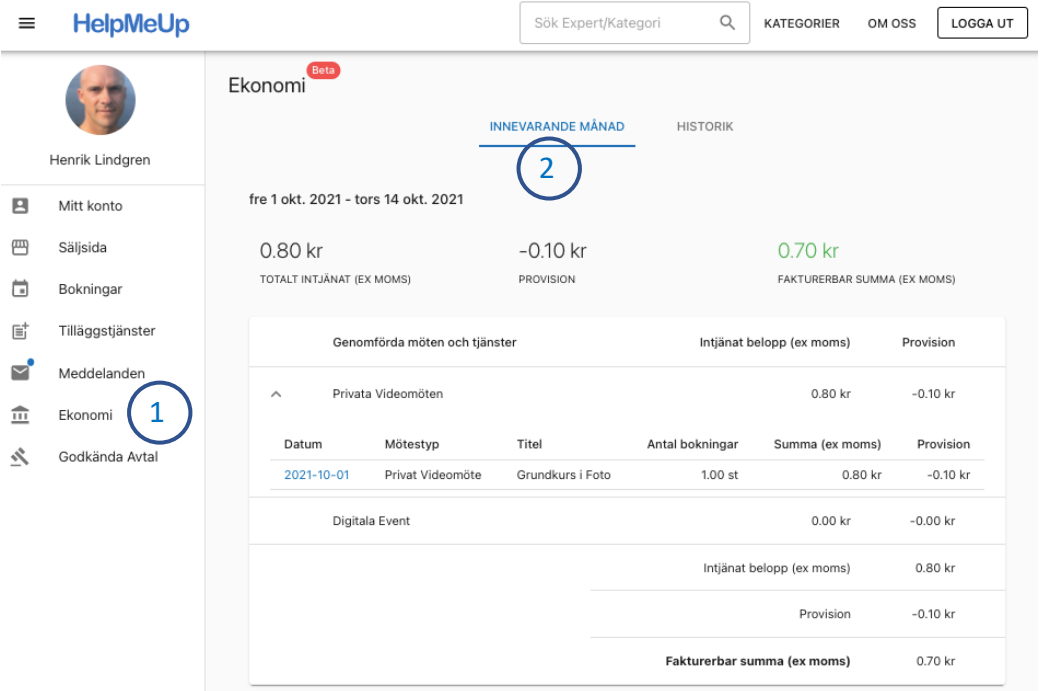

- 1. Under "Ekonomi" kan du följa upparbetad ersättning oavsett om du är egenanställd eller ansluten via ditt företag.
- 2. "Innevarande månad" visar en ögonblicksbild av preliminär upparbetad ersättning innevarande månad. Bilden ovan visar hur det ser ut för företagare. För en egenanställd dras arbetsgivaravgift och inkomstskatt av och lönen visas i stället för "Fakturerbar summa".
- 3. Under "Historik" kan du se tidigare månader. Det är här du ser föregående månads ersättning som är ditt underlag för fakturering respektive lönerapport.
- 4. Du kan enkelt öppna upp varje månads "Detaljer" och därifrån ta dig till info om varje genomfört möte.

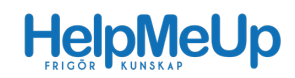

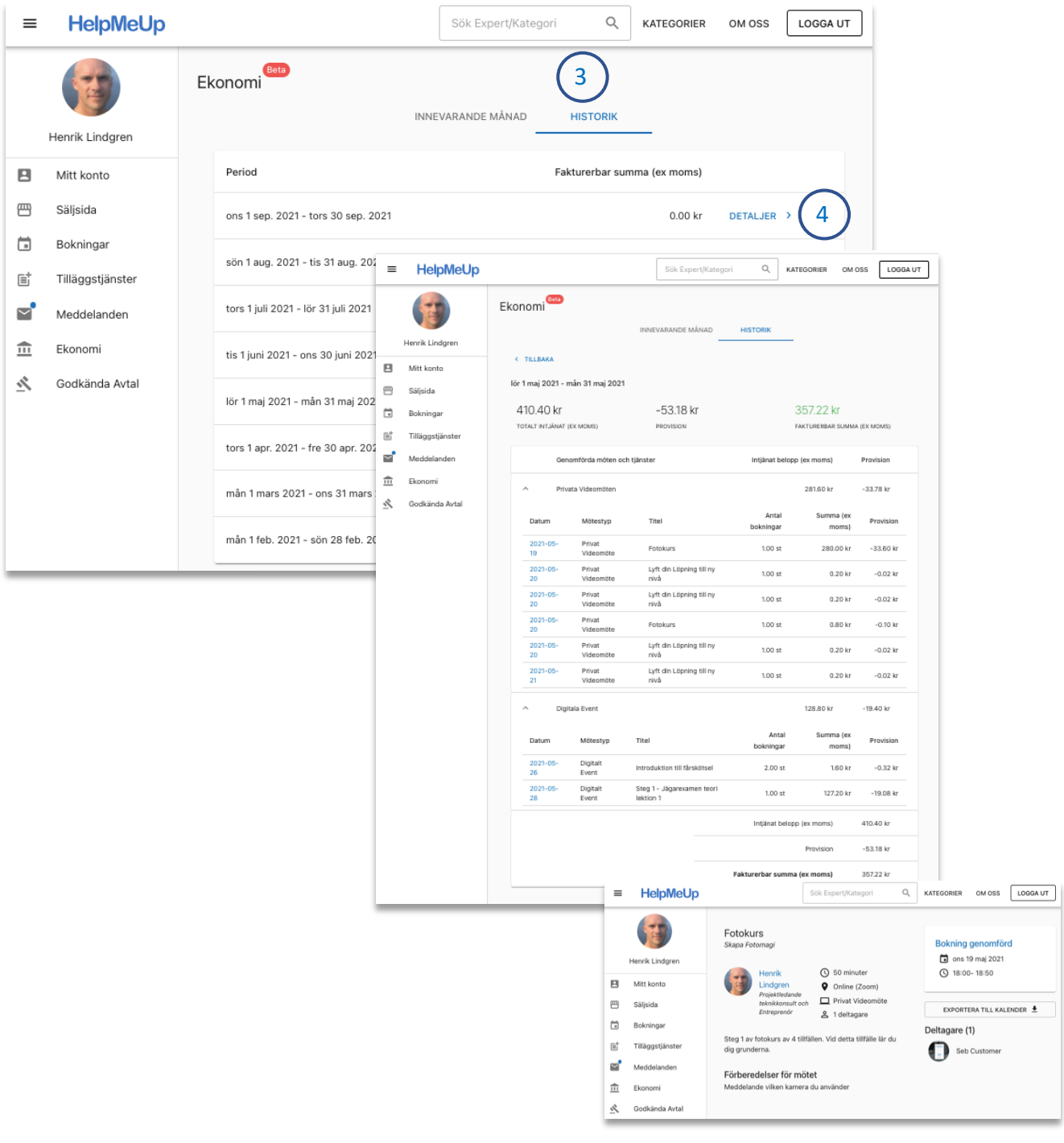

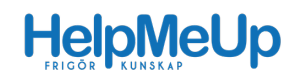

# 12 Godkända avtal

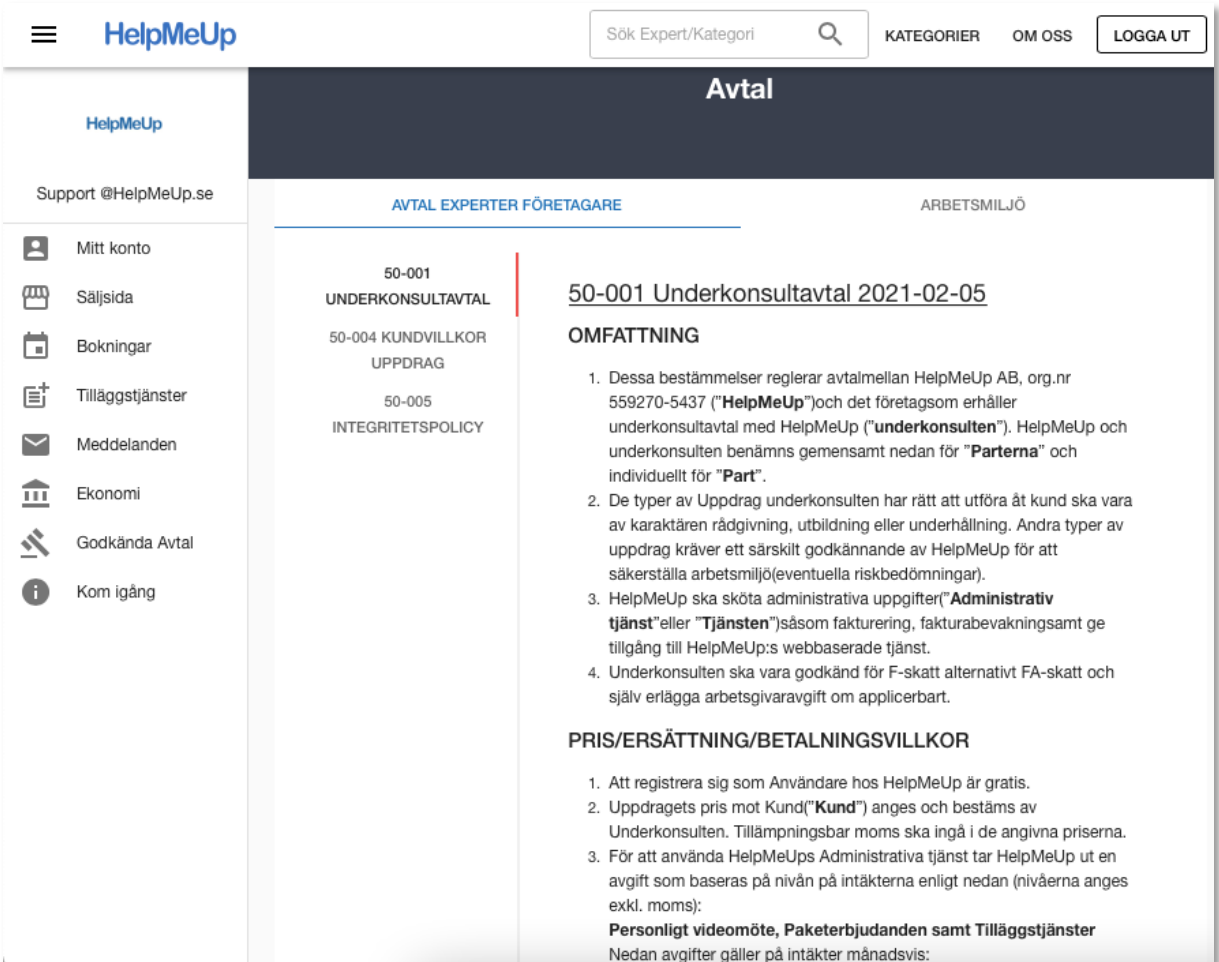

Under "Godkända avtal" hittar du de avtal som du har godkänt samt tillhörande dokument. Du kan enkelt nå avtalen via länk i sidfoten även i icke inloggat läge.

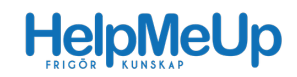

# 13 Tips för fler bokningar

Det viktigaste för att få spridning för dina tjänster är att du själv är aktiv i sociala media, branschforum och dina andra kanaler.

För att få bästa spridning för dina tjänster behöver alla experter hjälpa till att gilla och dela inlägg i sociala media, YouTube-filmer, inlägg på Linkedin etc.

- 1. Följ vår Facebooksida: https://www.facebook.com/HelpMeUp.se
- 2. Följ vår Instagram: https://www.instagram.com/helpmeup.se/
- 3. Följ vår YouTube-kanal: https://www.youtube.com/channel/UCH\_C4Y0TiriHLXsw7bHJ1vw
- 4. Följ vår Linkedin-sida: https://www.linkedin.com/company/helpmeup-se

Vi har också ett Expert-Community på Facebook som du kan ansöka om att vara med i. Här kan man ställa frågor eller dela med sig av tips till övriga experter. Man kan också be dem att gilla och dela ens tjänster & event. Gå in i gruppen och be att få gå med:

https://www.facebook.com/groups/helpmeupexperts/

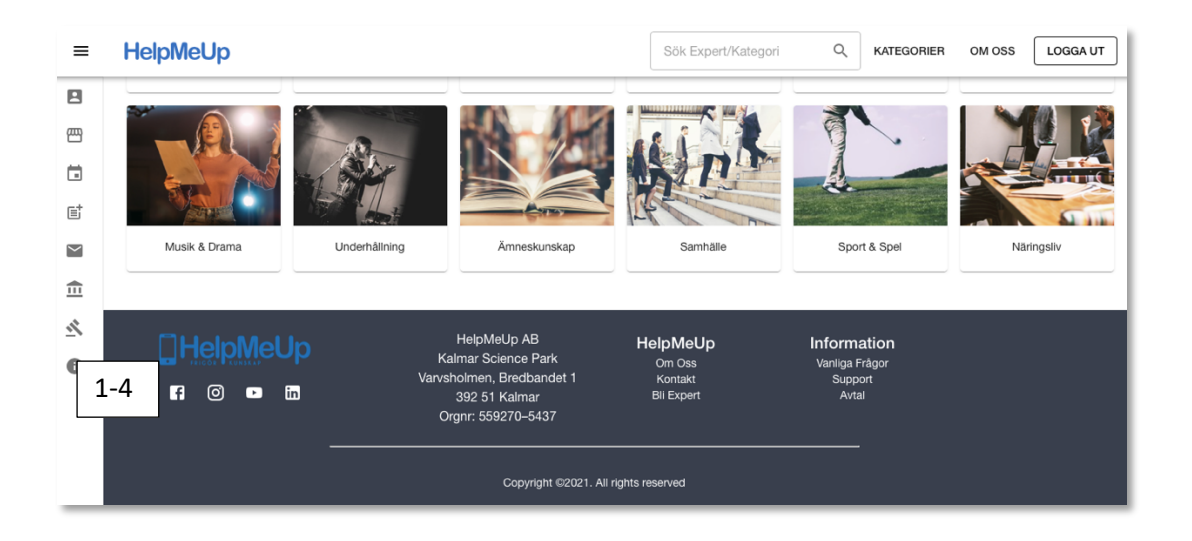

Varmt välkommen att "konsulta med din kunskap"!

**Glöm inte att kontakta Henrik@HelpMeUp.se när du är redo att bli godkänd och publik**